## A020 - CPU Initialization / Auto-Z Calibration

## NOTE: This procedure must be performed with the solid aluminum Engraving Table installed. Do not use the honeycomb Cutting Table for this procedure.

#### Table of Contents

1. Power up your computer and the PLS. Home the Z-axis by clicking the HOME Z button in the VIEWER tab of the VCP.

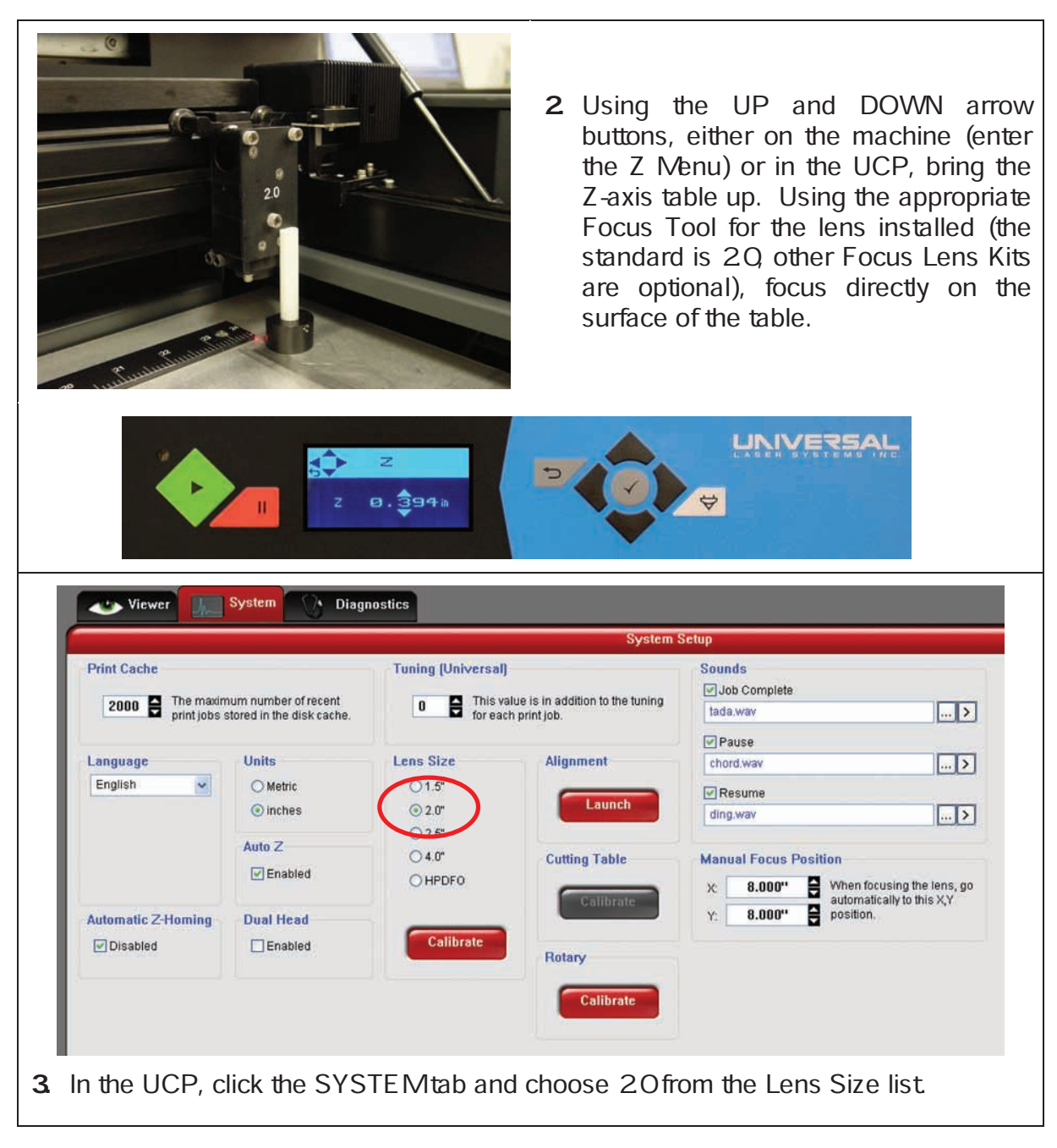

Adjustments and Settings

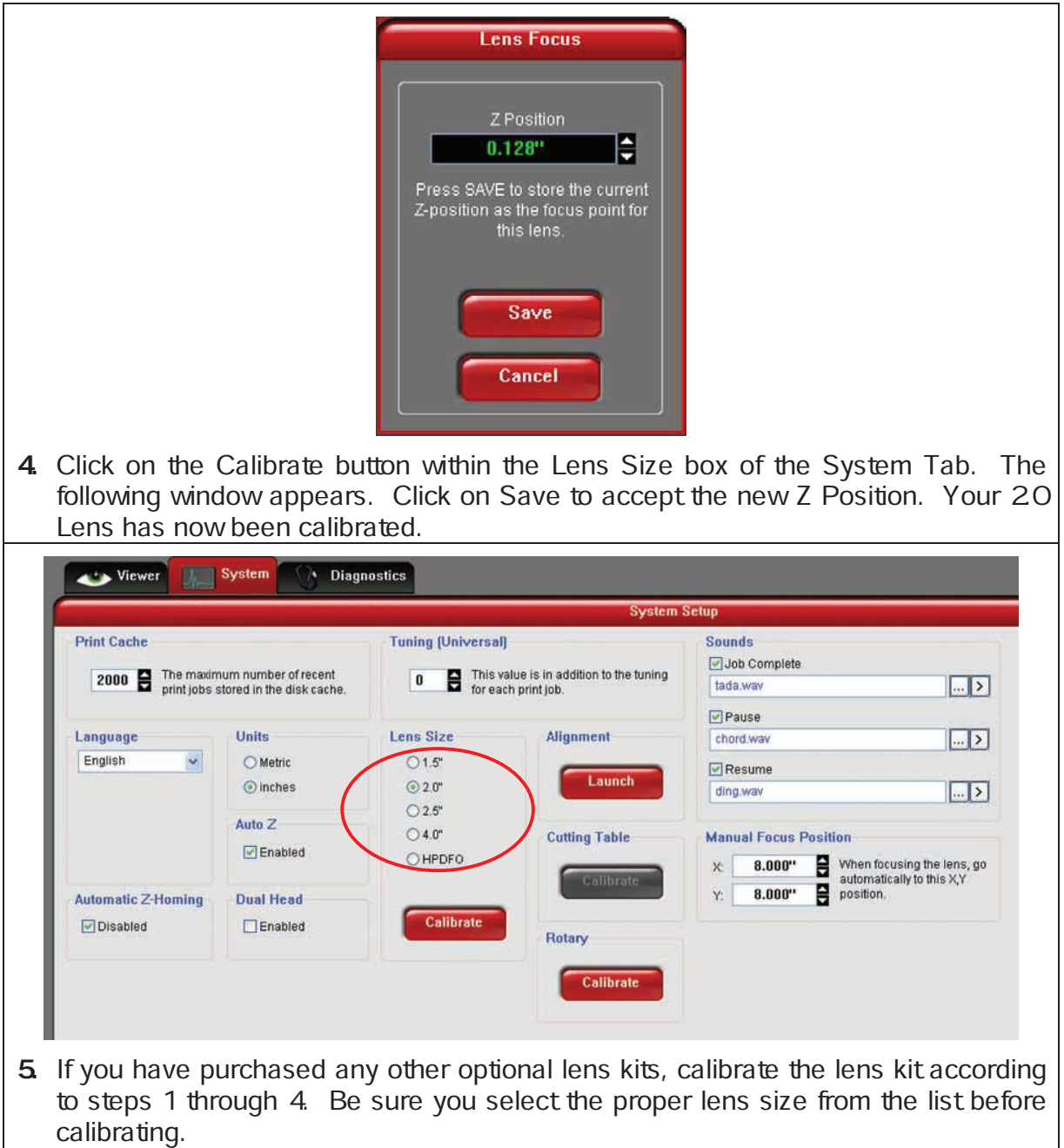

6. You are now done calibrating your Lens Sizes and the Auto Z feature with the standard engraving table.

# A030 - Cutting Table Calibration

### Table of Contents

**Installation**<br>1. Turn the PLS on and lower the table all the way down to the bottom of its travel by using the keypad or UCP.

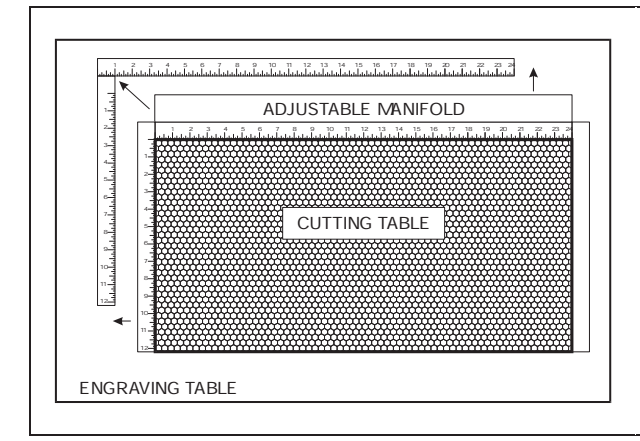

- ADJUSTABLE MANIFOLD<br>ADJUSTABLE MANIFOLD system and carefully slide the cutting table into the laser system so that its body is squarely pushed up against the engraving table rulers on the top and the side of the table. The rulers of the cutting table should now overlap the rulers on the engraving table.
- 3. After you have installed the Cutting Table into your PLS, manually focus to the Cutting Table surface by using the appropriate focus tool.

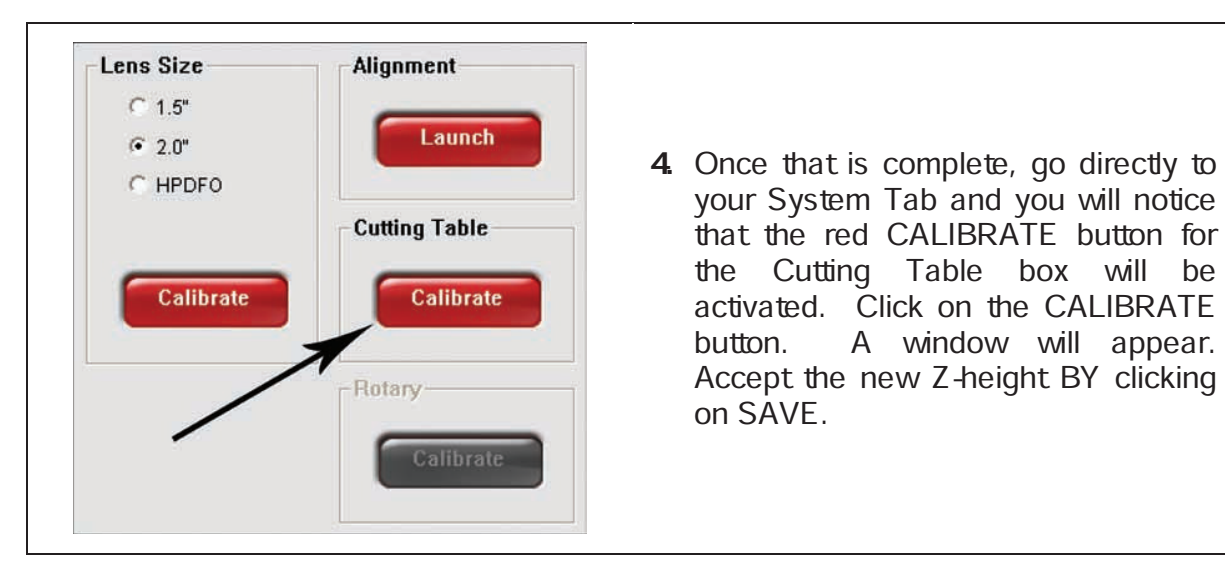

5. You are now done calibrating the new Z-height for engraving or cutting on the Cutting Table.